Graphics Design/Printing Mr. Rodriguez Melon Head Project - Photoshop - Learning Selection Tools and Working with Layers

Directions:

1. Copy the two documents provided; Melon head Start and Melon head End, to your Desktop. These can be found on the server under Advanced Graphics>Assignments>Melon Head>Melon Head Project.

2. Open the Melon head Start (showing individual items) and Melon head End (showing the assembled Melon head).

3. Rename Melon head Start as: [Your Last Name Melon head].

4. Using the assembled Melon head End as a guide, follow the directions below to duplicate as close as possible your own Melon head image.

5. Copy and Paste each selected item before it is moved.

6. Rename each layer the item it contains (Hat, Nose, Lt Ear, Rt Ear, Lt Blue Eye, Rt Blue Eye, etc). Save all layers for grading.

7. When Complete: Place your entire Melon head Document horizontally on a letter size InDesign document. Type your name in upper right corner. Print on black and white printer. The image will be graded on the computer, The BW printout is for recording the grade. Turn in your Photoshop document on the Server under Advanced Graphics>Assignments>Melon Head>Hand In.

Grading Criteria:

- Quality of each selected item
- • Positioned according to Melon head End
- Maintained all original images to the left (copy/paste rather than cut)
- Each item has it's own layer and is labeled (Lt Ear, Rt Ear, Hat, Nose, etc)
- • 50 Points Total

General Hints:

To Deselect: (remove a selection) Command>D (Select>Deselect)

Move a Selection: Hold down the space bar while selecting an image. Drag the selection to a new location.

Copy Images: When selecting an image, copy and paste rather than remove the original image. Separate layers allows you to alter an image without altering original.

Getting an Error Message: Remember, you are working in many layers. You need to select the proper layer (usually the Background Layer) in order to copy the desired image. Hint: turn on/off the view (Eye located in Layers panel to view each Layer)

Crop the edge of a selected image: Select an image with a slight crop, inside the actual edge. A slight crop will prevent white edges from showing after it is moved into location.

To select with a slight crop: Make a selection>Select>Modify>Contrast>1 pixel or select the background>Select> Modify>Expand>Inverse (will select the same thing)

 Fine Tune a Selection (Edit in Quick Mask Mode):Once a selection is made, you can tweak it by using the Quick Mask Tool (located at the bottom of the tool box) and using the Brush Tool. The Quick Mask Tool will change the selection to a red mask. Change the brush size to fit desired area. Switch from adding / subtracting by clicking the Switch Foreground / Background Colors (arrows). Once you have finished fine tuning the mask, click on the Quick Mask Tool again to go back to the selection.

## Melon Head Images

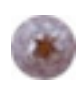

Blueberry: (perfect Circle) Elliptical Marquee Tool >hold shift key

Carrot: (perfect Circle) Elliptical Marquee Tool >hold shift key

Copy Eye Layers:(copy more than one layer at the same time) Layers> Select both blueberry layer and carrot layer> Duplicate the Layers (rename each layer)

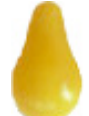

Pear: Magic Wand Tool (change tolerance if needed) or Magnetic Lasso Tool Remove edge if needed (see notes above: select less)

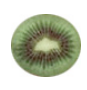

Kiwi: Elliptical Marquee Tool (do not hold shift) Hint: crop all brown edge from selection

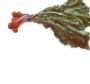

Radishes:: (any image with white background) Rectangle Marquee Tool (around background)>Magic Wand Tool on white background while holding Option Tool

Edit>Copy, Edit>Transform>Flip Horizontal

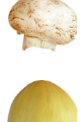

Mushroom: Quick Selection Tool> Drag over image until all area is selected Rotate: Edit> Transform> Rotate Copy> Paste Melon Head and bring in front of Mushroom layer to create a curve effect.

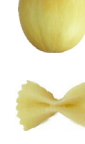

Bow Tie: Magnetic lasso Tool (zoom on image first and click on points when selecting) Fine tune selection with Quick Mask Mode>select brush size and paint either black or white to add or subtract are selection. To stretch image as seen in the Melon head End, Edit>Free Transform. Stretch the handles and then press return to complete the transformation.

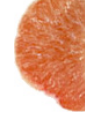

Orange Slices: Magic Wand Tool (change tolerance to 80) Copy>Paste Edit>Transform>Rotate CCW (place behind Melon head layer)

Melon Head End

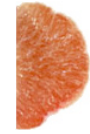

Copy>Paste (second ear) Edit>Flip Horizontal

Melon Head Start

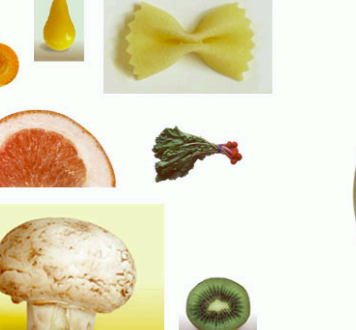

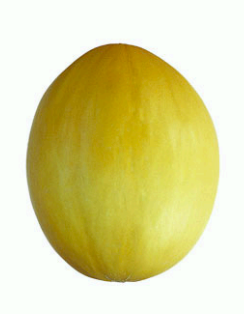

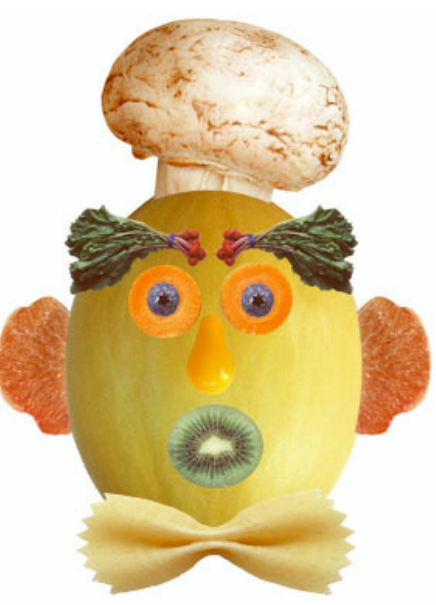